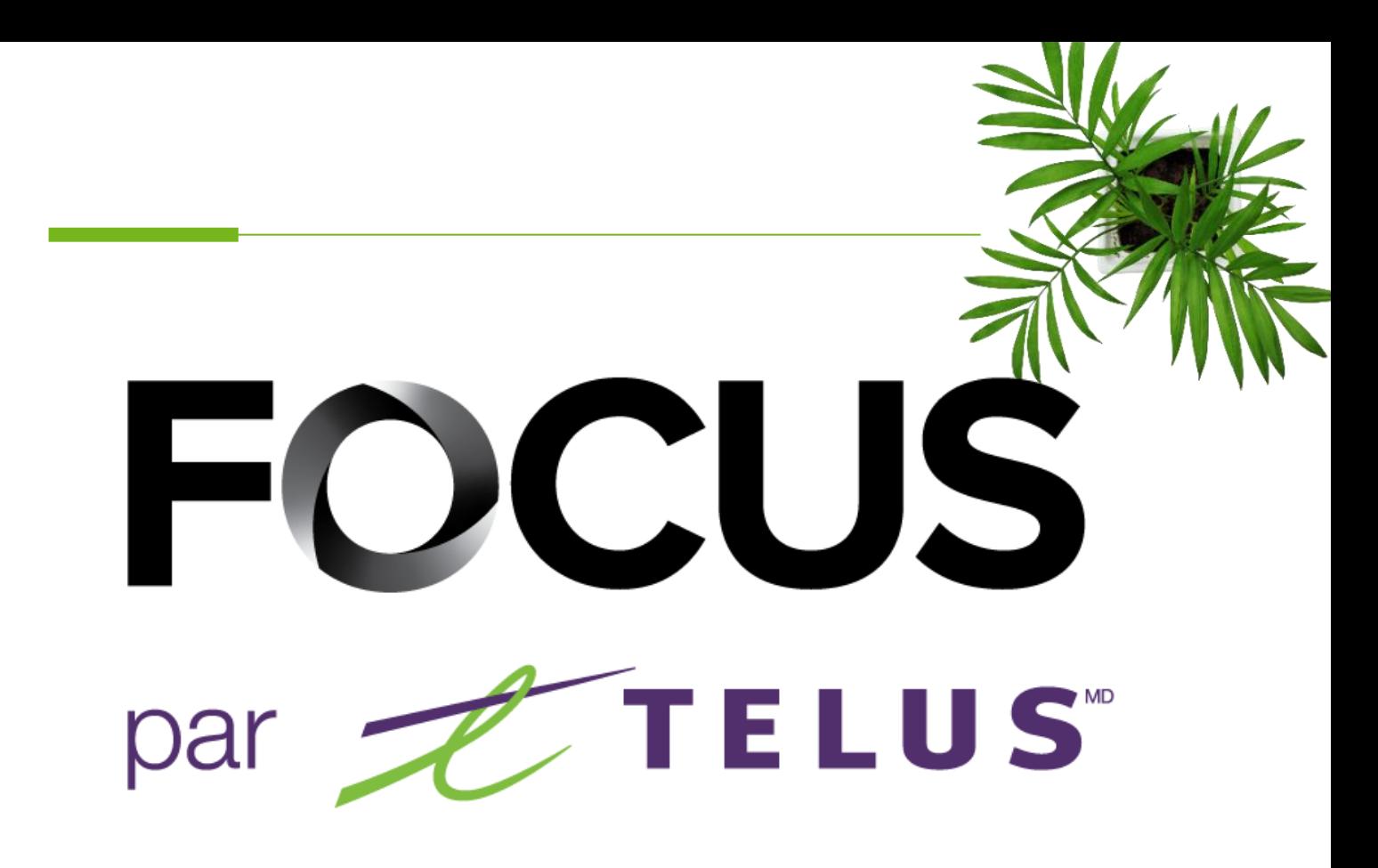

# GUIDE UTILISATEUR

# MODULE BÉTON

### V1.3 Juin 2023

### [https://app.focusoptimization.com](https://app.focusoptimization.com/)

Tous les renseignements contenus dans ce document sont protégés en vertu des lois sur les droits d'auteur du Canada et d'autres pays.

Les lecteurs du présent document sont autorisés à copier les renseignements qu'il contient pour leur usage personnel. Ils ne sont cependant pas autorisés à publier ou reproduire ces renseignements, y compris de façon électronique par téléchargement, sans le consentement de FOCUS par TELUS (une raison sociale enregistrée de Telus Communications Inc.).

Sauf mention contraire, il est interdit à toute personne de copier, redistribuer, reproduire ou republier l'information figurant dans le présent document.

Le téléchargement, la redistribution, la copie, la modification ou toute autre reproduction du contenu du présent document pourrait constituer une violation des droits légaux ou de la Loi sur les marques de commerce, susceptible d'entraîner des poursuites judiciaires contre le contrevenant.

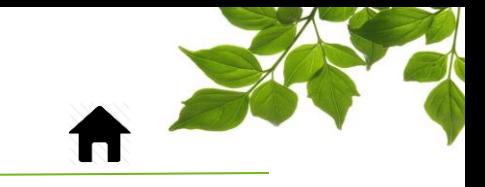

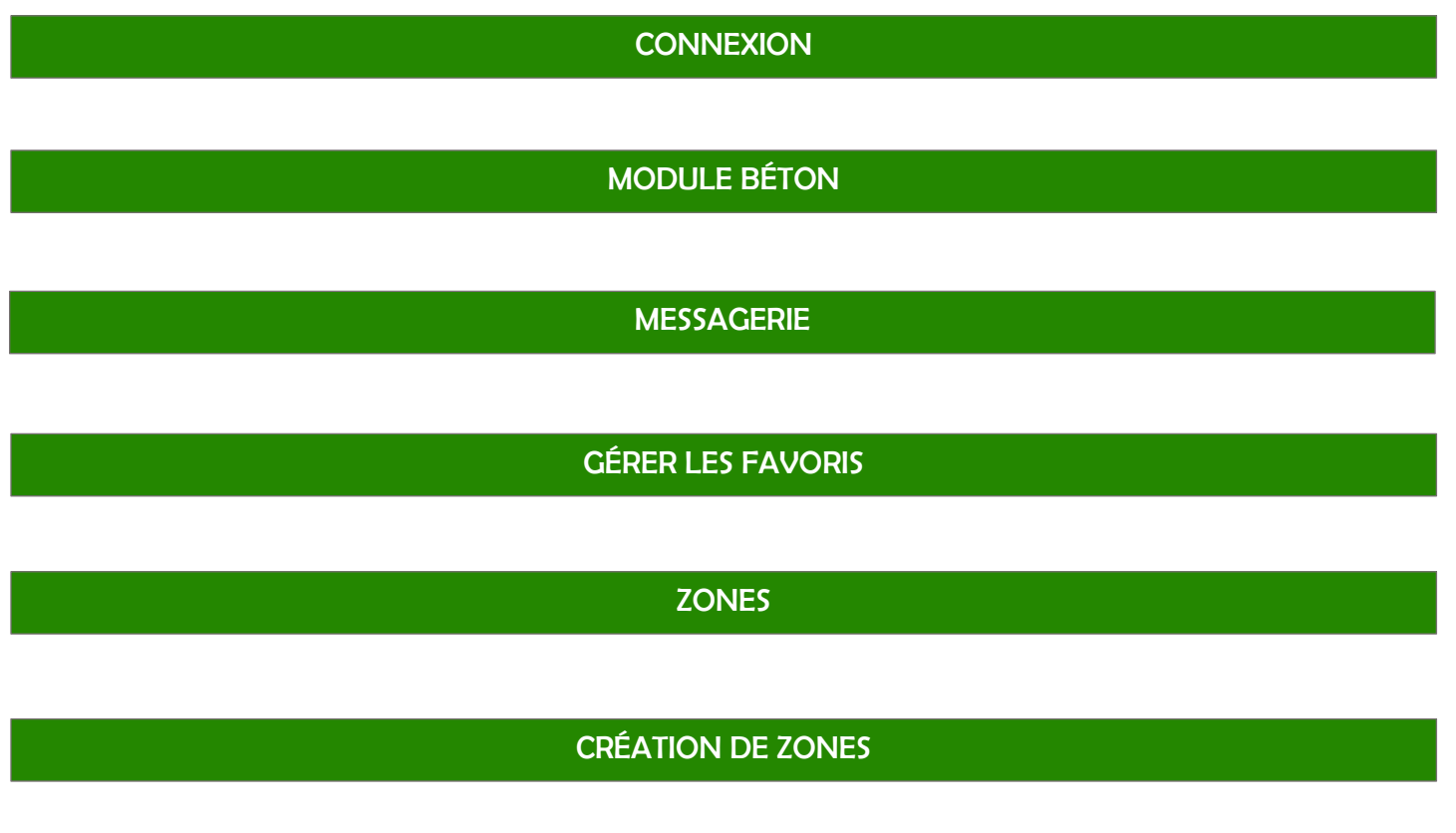

[POINT DE VUE](#page-20-0)

### [ONGLET AIDE](#page-21-1)

[GUIDE D'UTILISATION](#page-21-0) FOCUS [SECTION NOUS JOINDRE](#page-22-0)

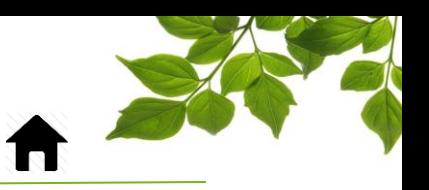

#### **CONNEXION**

<span id="page-2-0"></span>La direction de Focus aimerait souligner que bien que ce guide ce veut le plus complet possible, il ne remplacera pas une formation, avec explications de la part de notre équipe de formation. Il est un aide de première ligne et une référence à la suite de la formation initiale.

Une connexion Internet est requise pour accéder au portail FOCUS. L'application Web FOCUS est optimisée pour les navigateurs Chrome, Firefox, Edge et Safari, et est donc accessible de n'importe quel appareil munit de ces navigateurs. Dans la barre de recherche du navigateur, saisissez :

#### *app.focusoptimization.com*

Ce lien vous permet d'accéder à la page d'accueil de l'application :

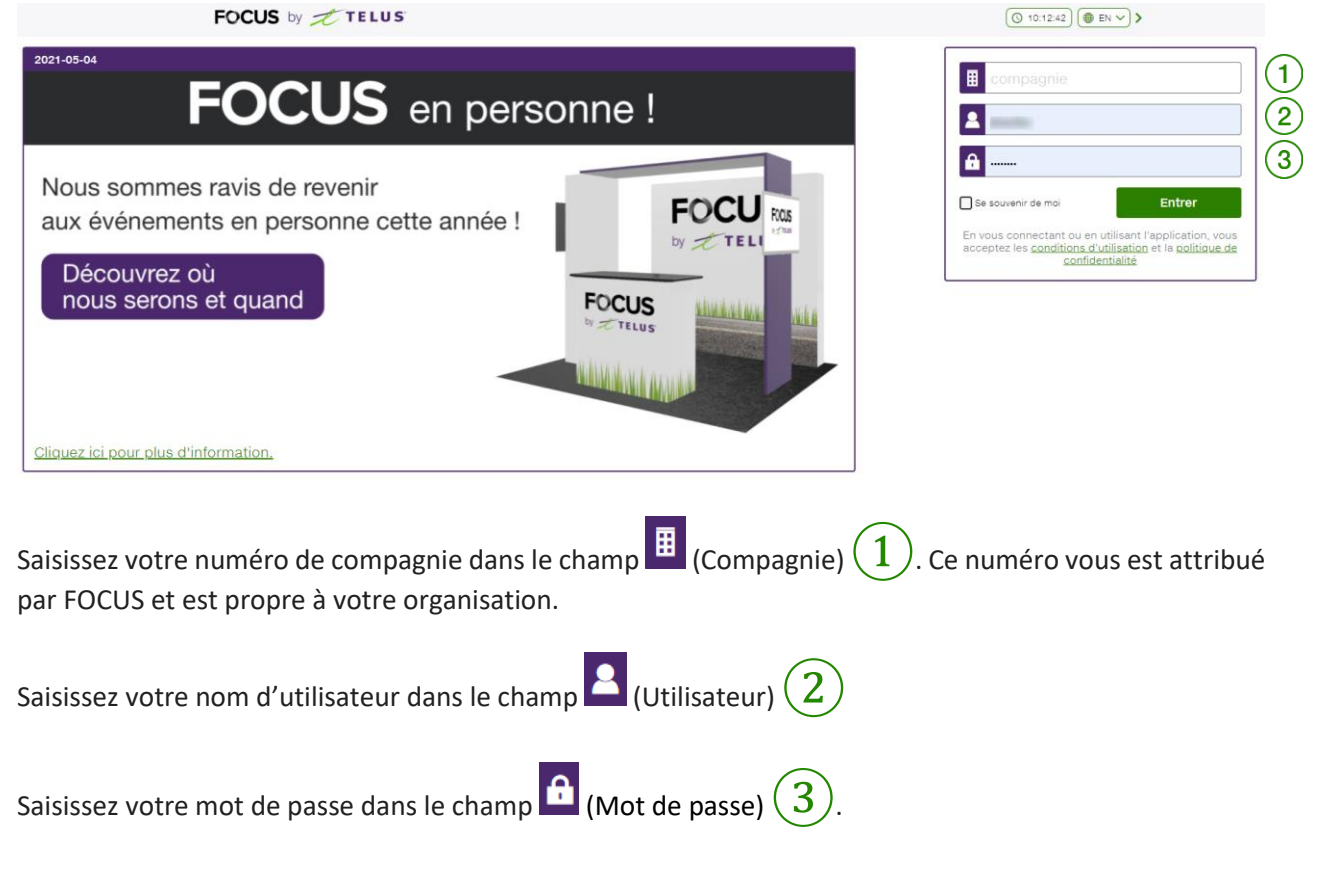

Cliquez ensuite sur « ENTRER » pour accéder à la page Flotte.

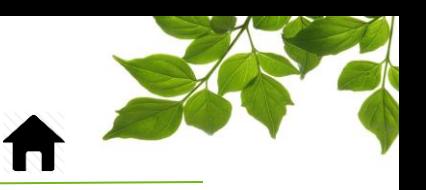

### MODULE BÉTON

<span id="page-3-0"></span>Ce module a pour objectif d'optimiser la répartition des bétonnières afin de minimiser les temps d'attente. Il est utilisé par le(la) répartiteur(trice) dans le but d'assigner des billets de livraison aux différents conducteurs. Pour accéder aux fonctionnalités, un accès doit avoir été donné au(à la) répartiteur(trice). Référez-vous au super-utilisateur Focus dans votre organisation pour plus de détails.

Commençons par passer en revue la gestion des statuts ; ils sont essentiels au bon fonctionnement du module Béton. Voici, en ordre chronologique, la description de chacun d'eux.

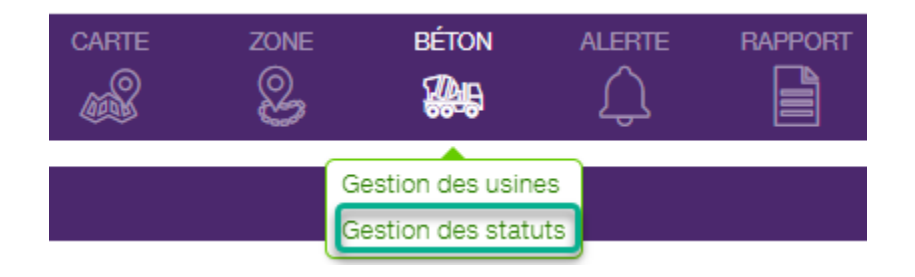

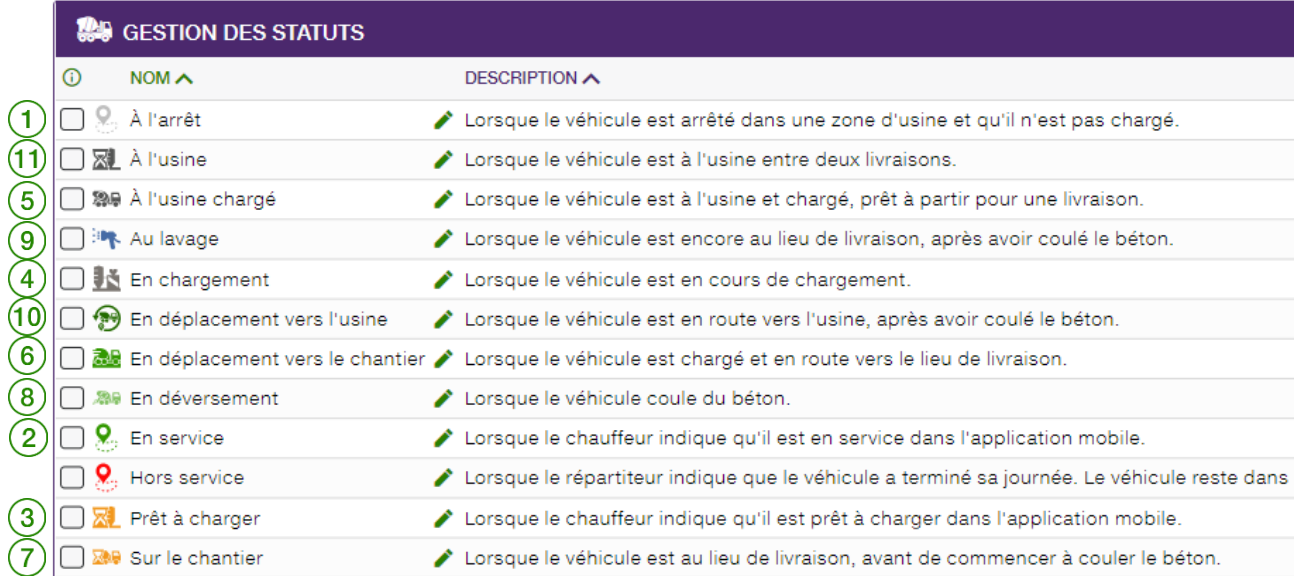

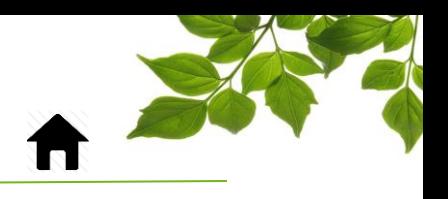

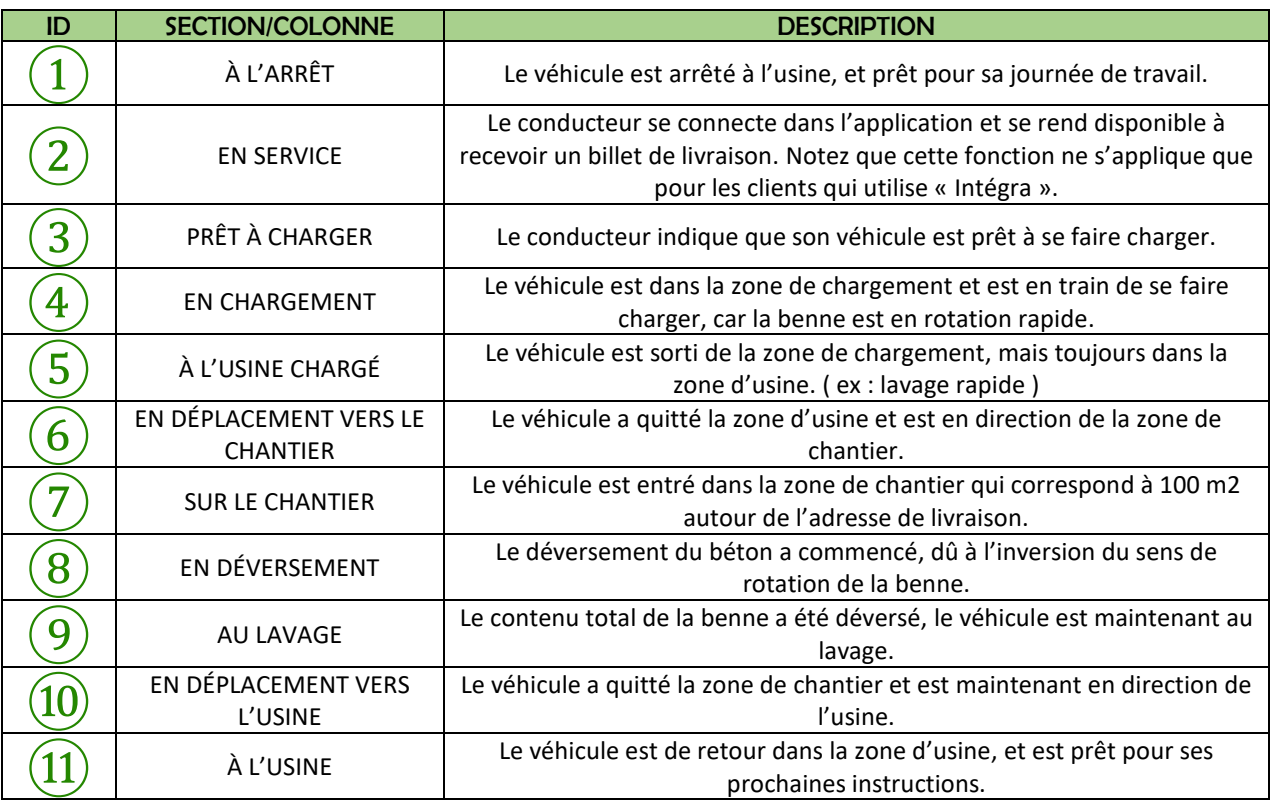

Notez que le statut « HORS SERVICE » n'est pas fonctionnel actuellement.

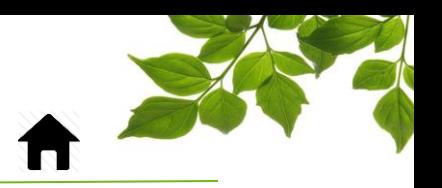

Le petit  $\overline{O}$  donne de l'information supplémentaire. Il est possible d'afficher seulement certains statuts dans l'application mobile. Cochez ceux que vous désirez rendre visible au conducteur.

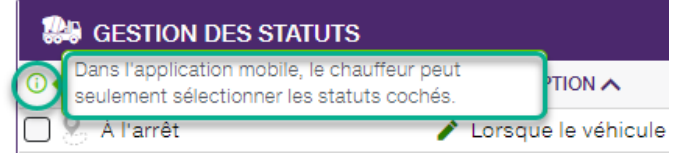

Vous pouvez aussi renommer un statut en cliquant sur le crayon à droite du statut concerné.

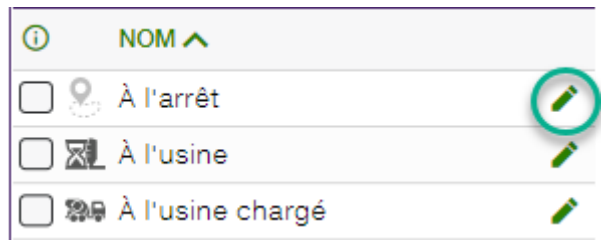

Modifier le nom puis cliquez sur « ENREGISTRER ».

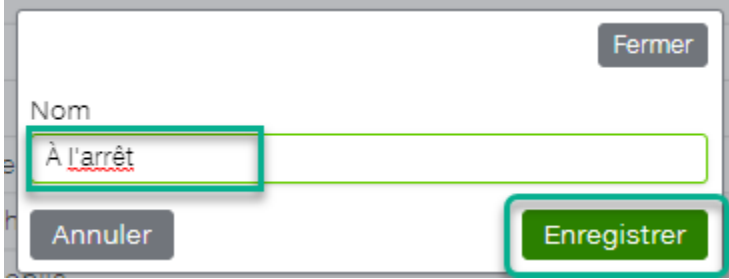

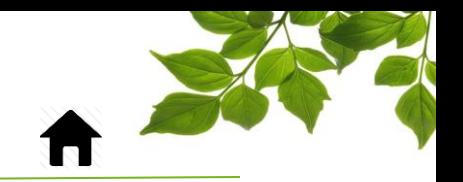

Regardons maintenant l'option de « GESTION DES USINES ».

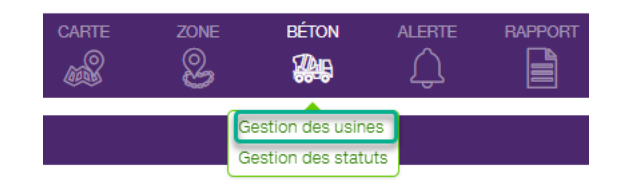

FOCUS par **FOCUS** 

Cette option permet d'appliquer un code de couleur pour chaque usine afin de faciliter le repérage. De plus, un groupe de camions ainsi que les commandes qui seront associées à une usine auront alors la même couleur, et seront donc plus facile à suivre sur la carte.

Noter que les couleurs sélectionnées ne sont qu'une aide visuelle et ne correspondent pas aux couleurs des zones dans la page de répartition « BÉTON ».

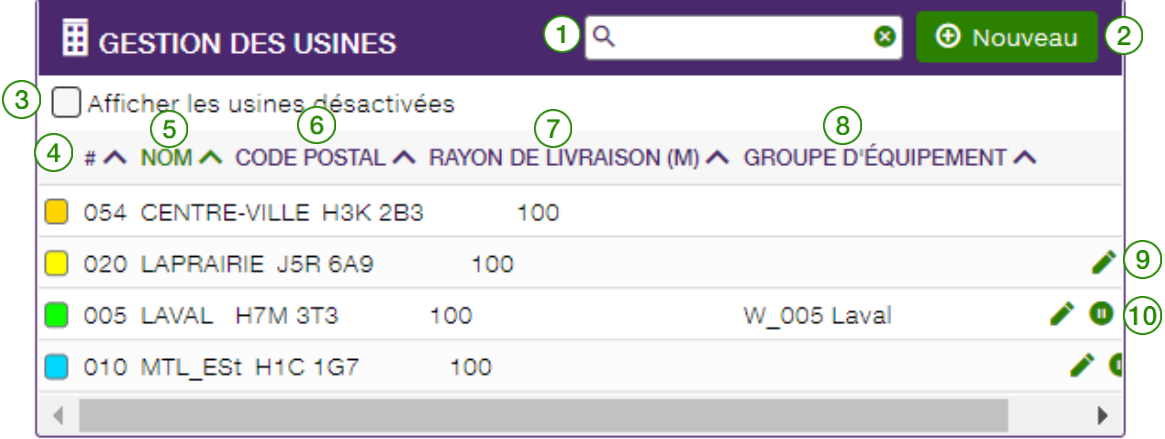

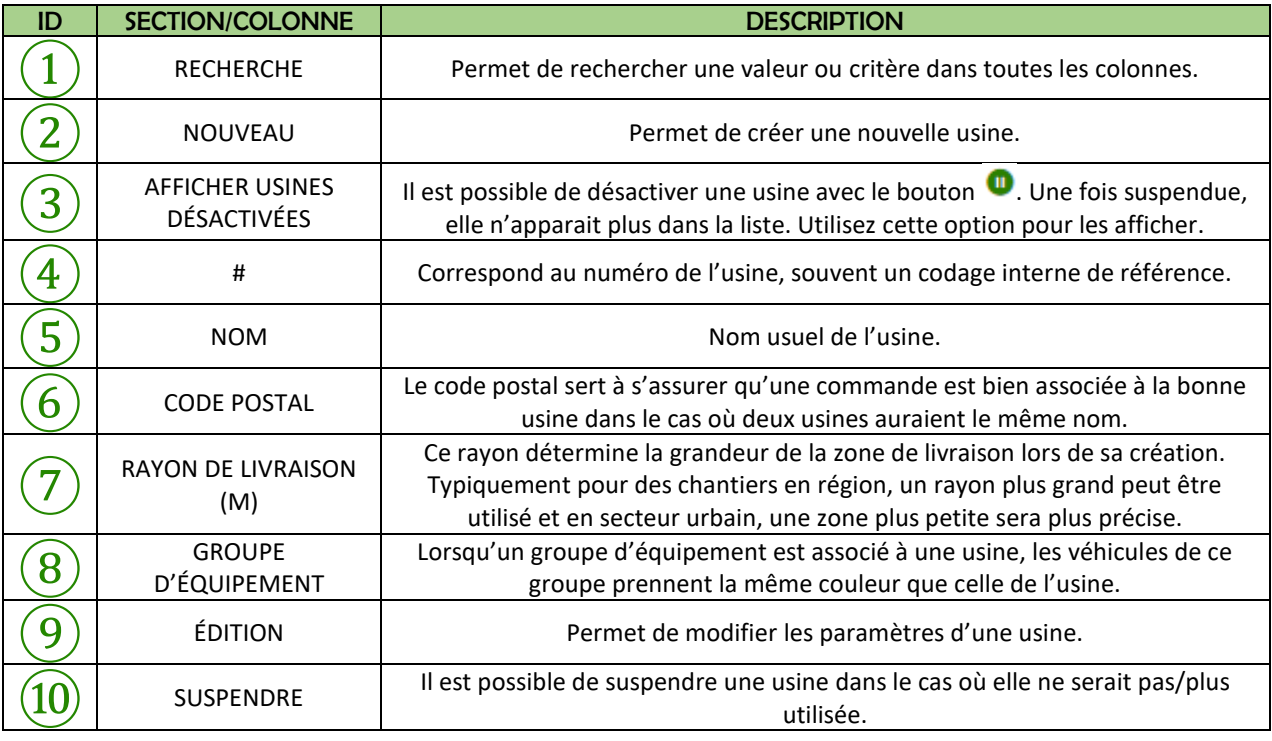

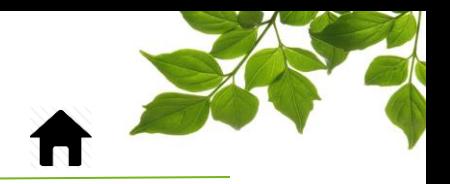

Maintenant voyons le module de répartition en cliquant sur l'onglet BÉTON.

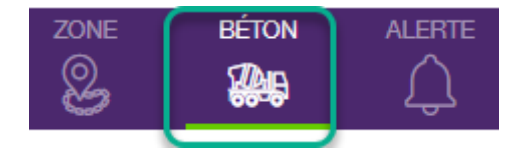

FOCUS par *I*TELUS

#### On y trouve les listes ÉQUIPEMENT et ZONES.

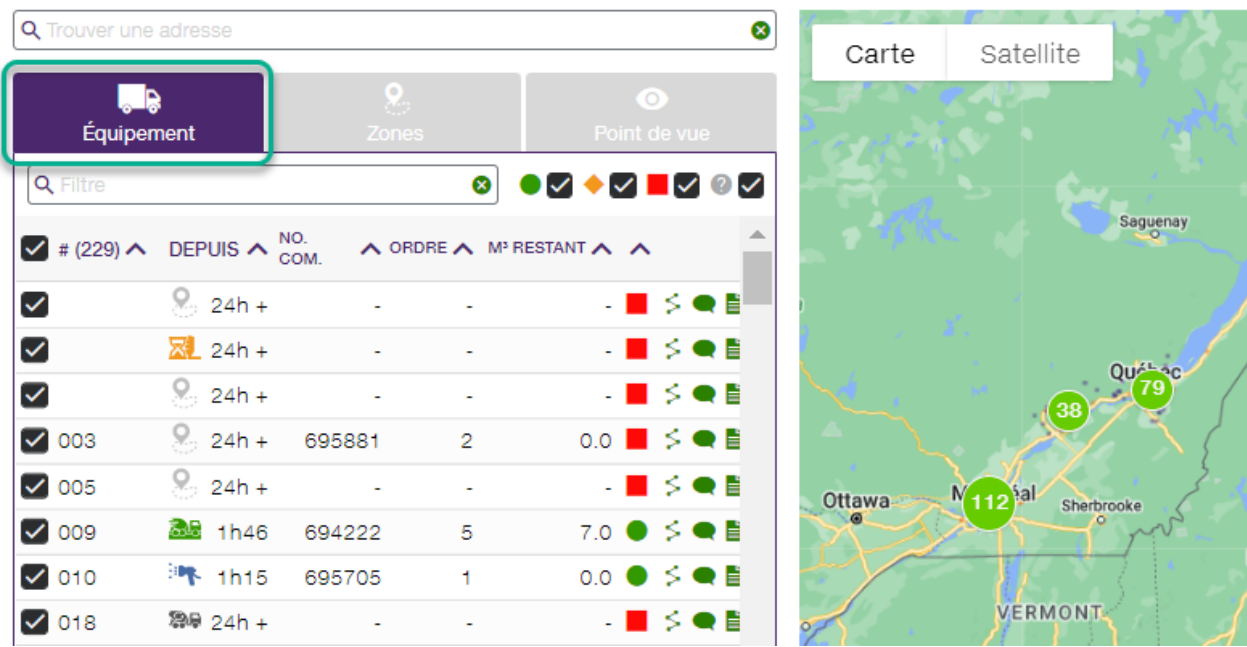

*\*\*\*L'onglet équipement est le principal outil utilisé pour faire le suivi de répartition.*

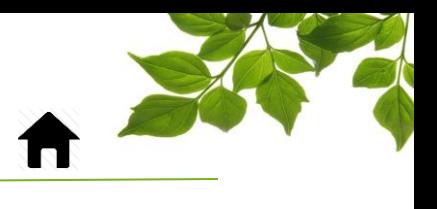

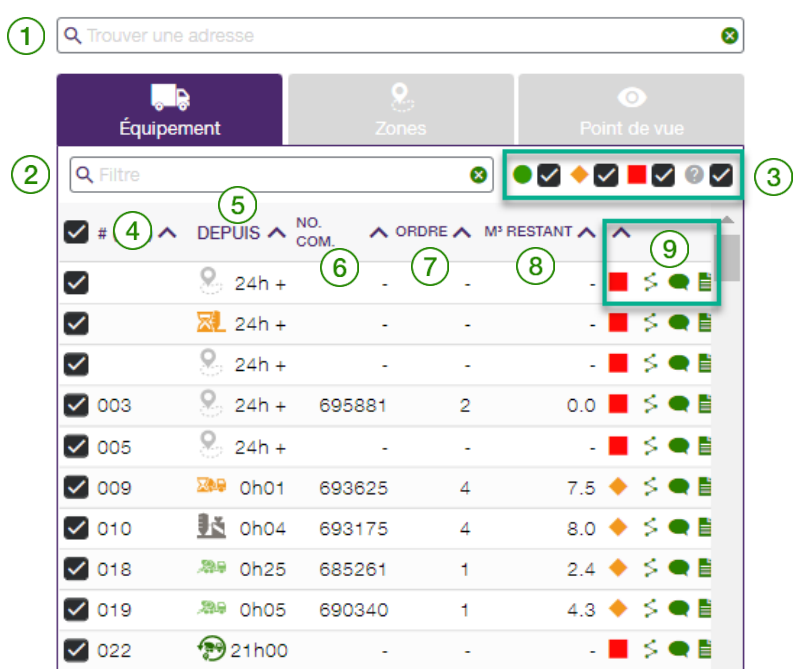

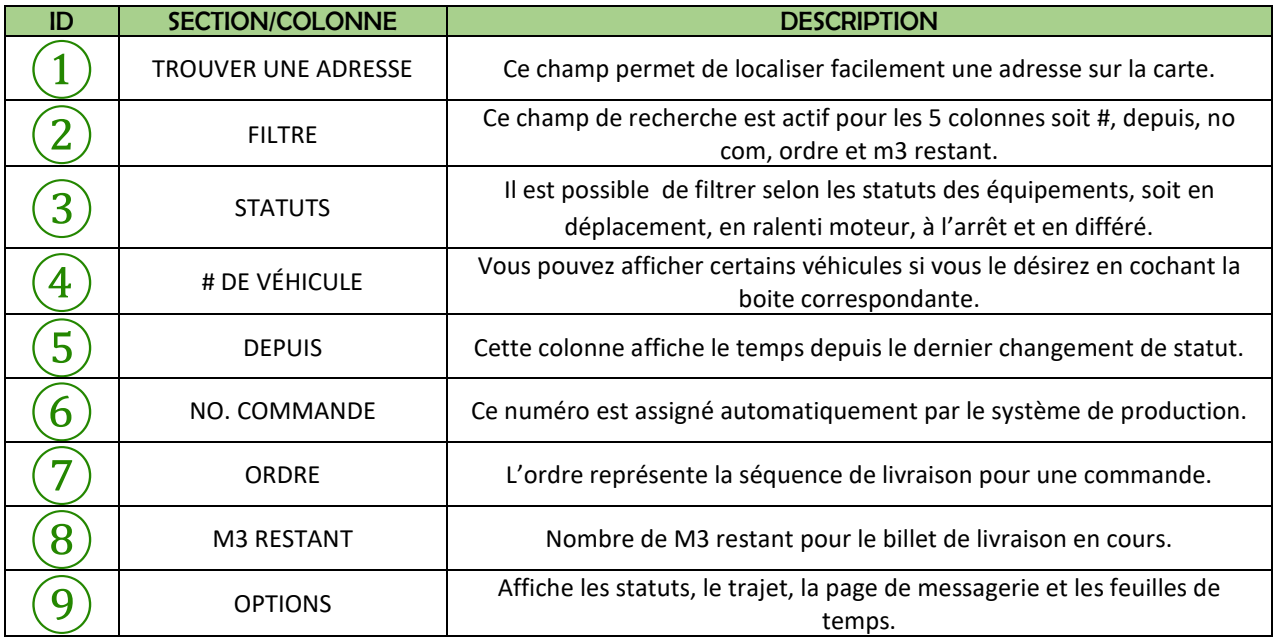

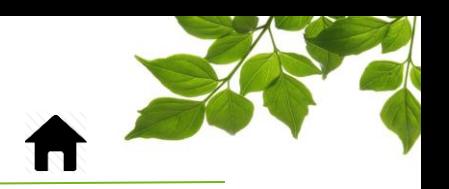

Voyons de plus près les options proposées :

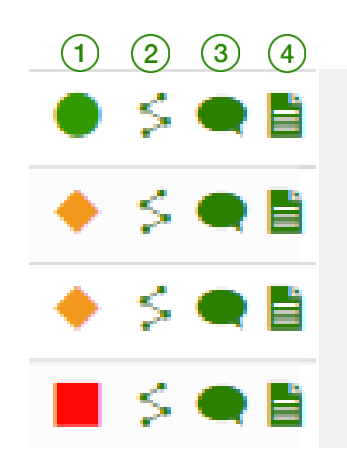

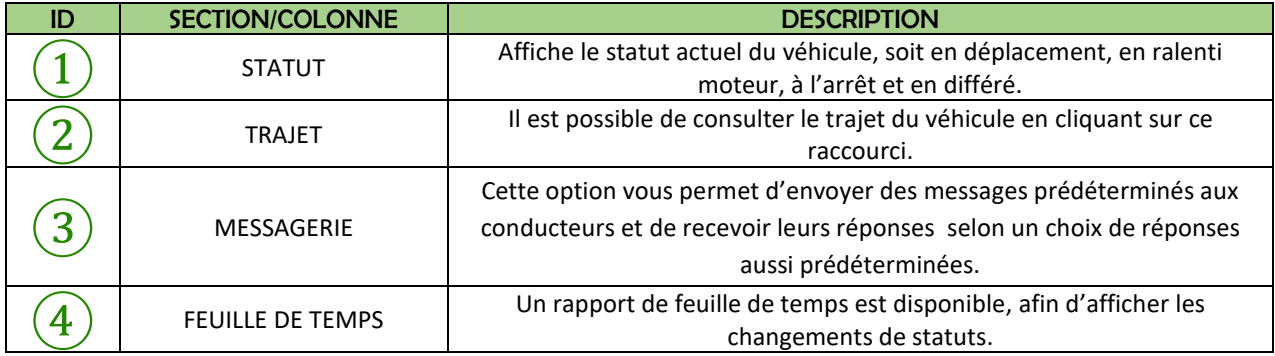

Concernant les feuilles de temps, ce rapport est actuellement en développement et affiche les différents changements de statut. Plus d'informations viendront lorsque le développement en sera terminé.

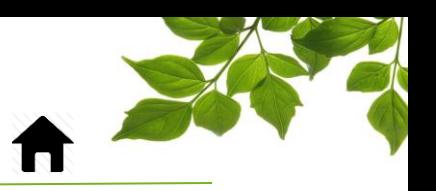

### MESSAGERIE

<span id="page-10-0"></span>Lorsque vous cliquez sur le raccourci de messagerie, une fenêtre additionnelle s'affiche à droite.

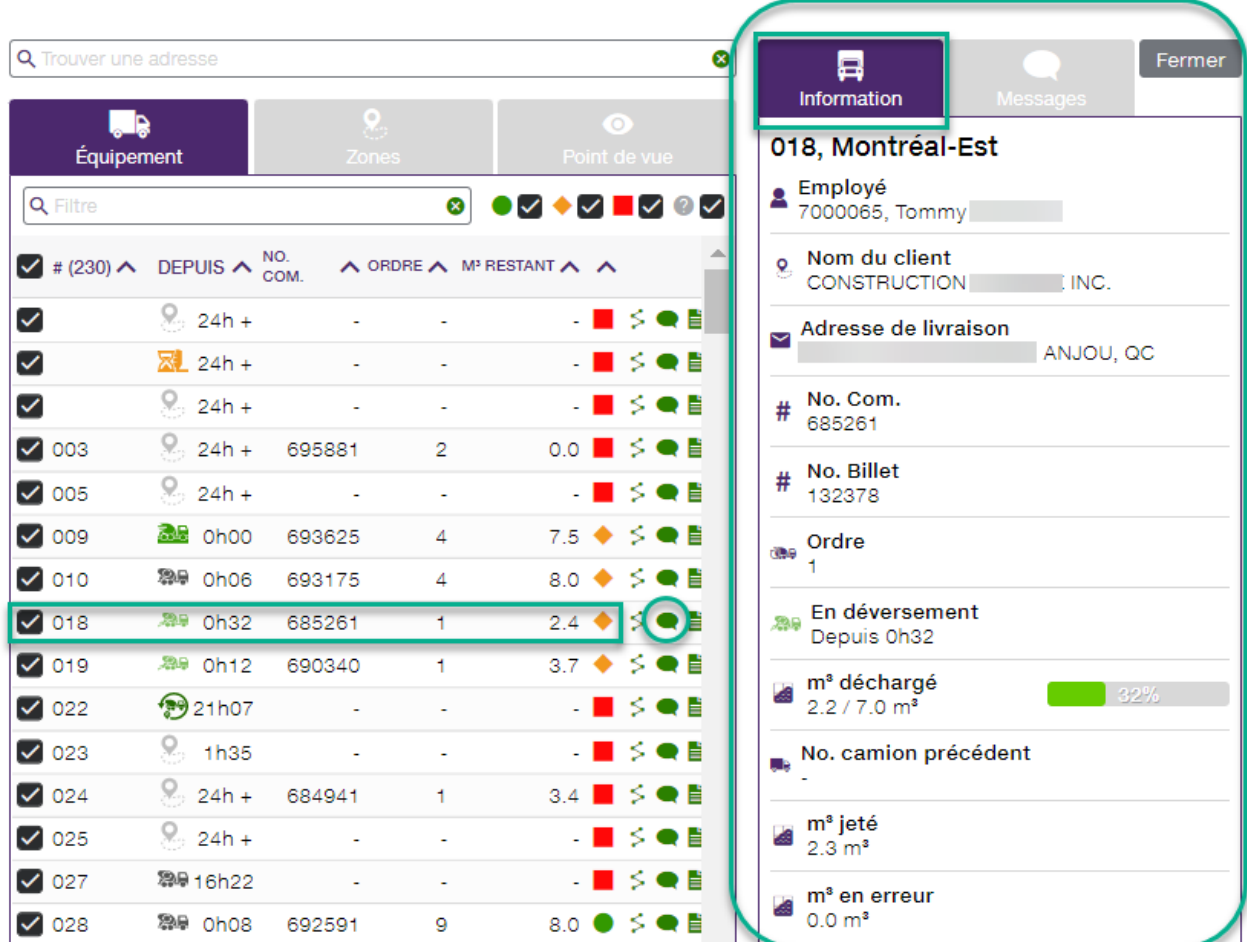

L'onglet INFORMATION s'affiche par défaut et représente le billet de livraison pour le conducteur. En voici les détails :

### FOCUS par FIELUS

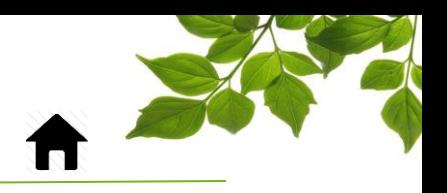

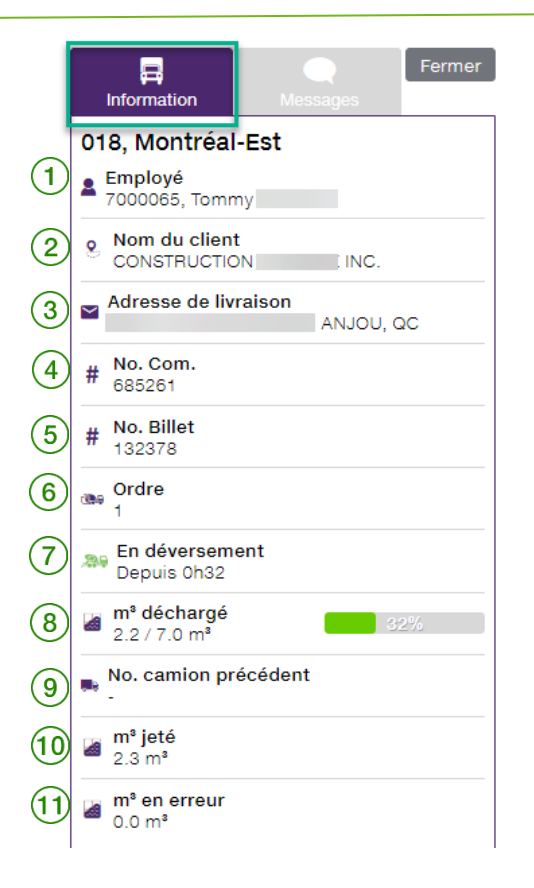

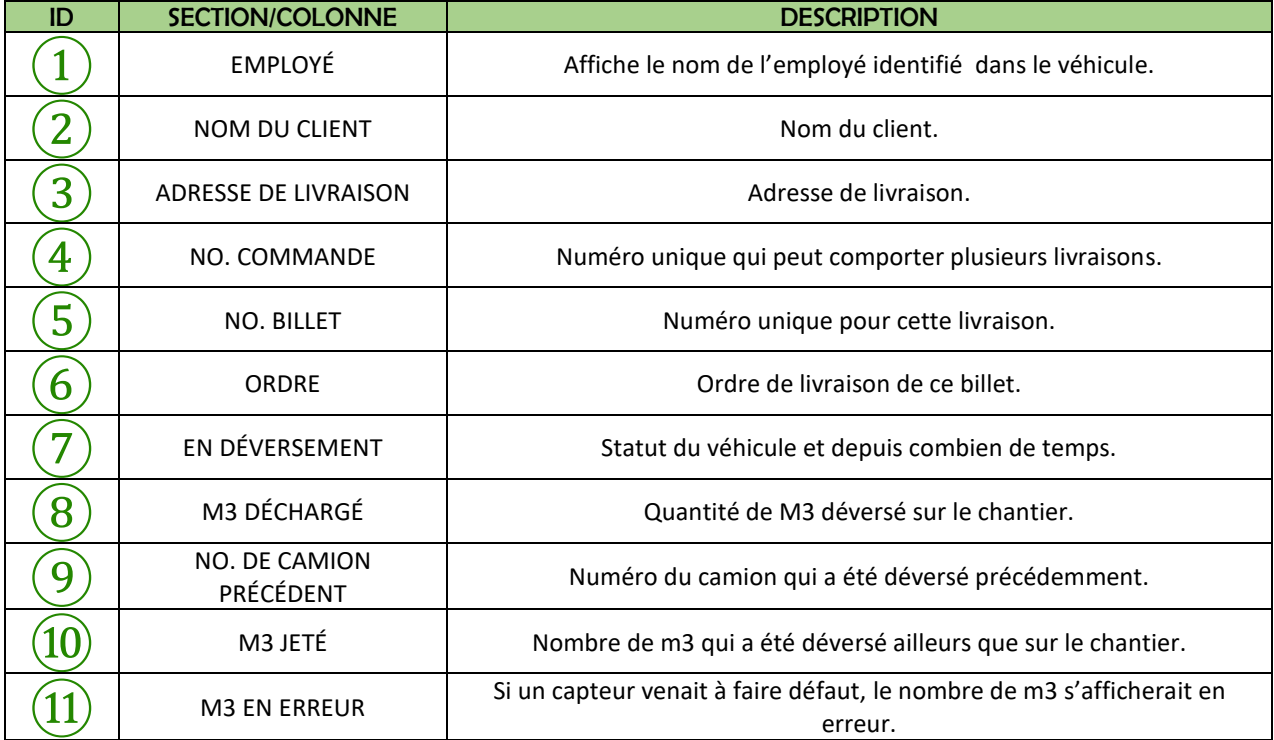

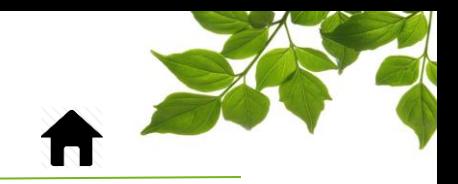

L'onglet MESSAGES est celui de la messagerie par texto destinée aux conducteurs.

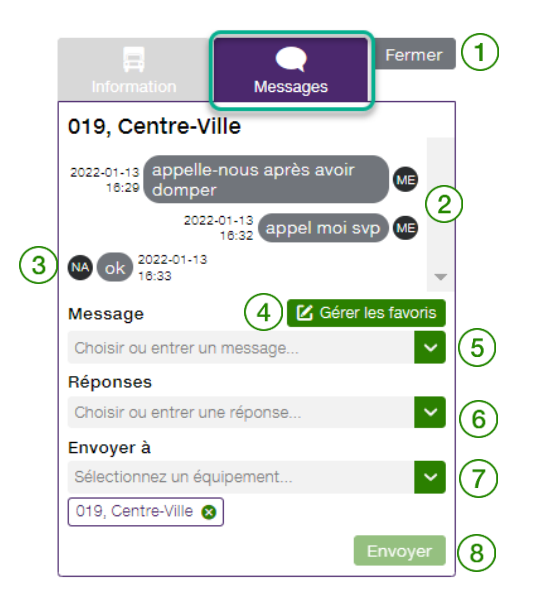

FOCUS par *I*TELUS

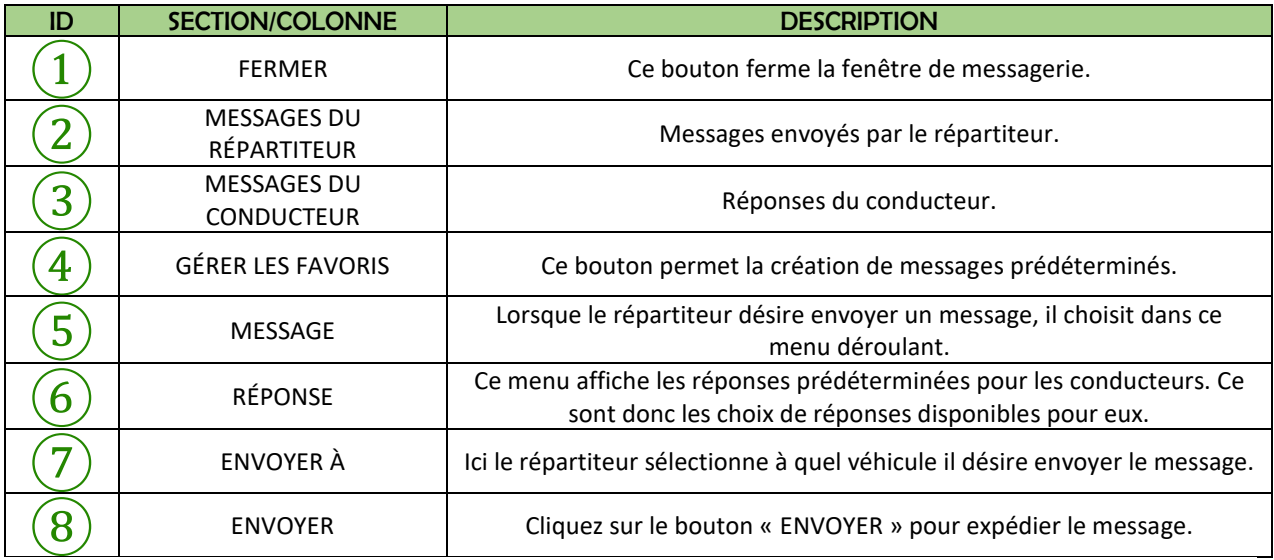

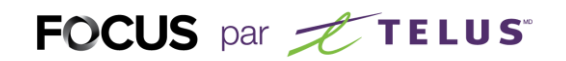

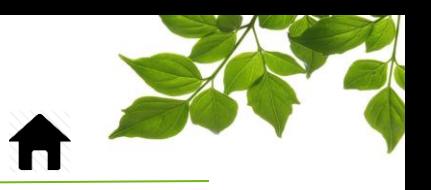

### GÉRER LES FAVORIS

<span id="page-13-0"></span>En cliquant sur GÉRER LES FAVORIS vous êtes en mesure de créer des messages prédéterminés ainsi qu'un choix de réponse pour les conducteurs.

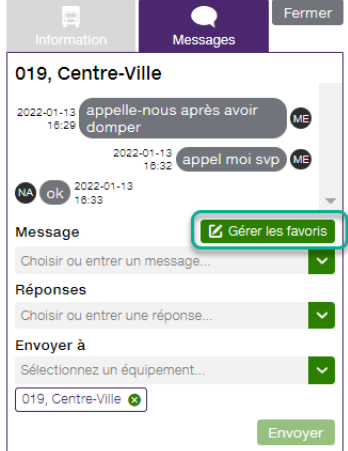

Entrez le message désiré dans le champ prévu.

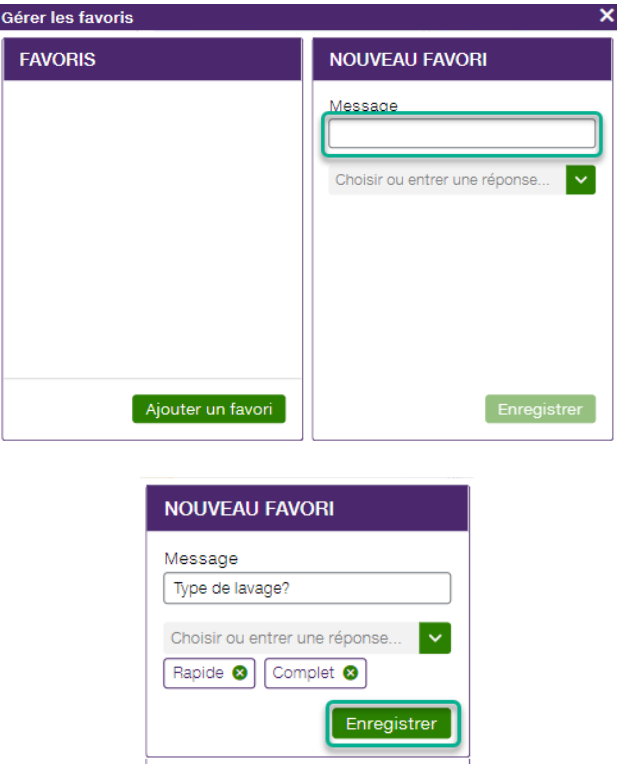

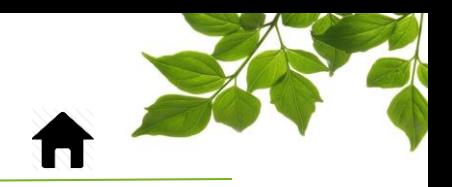

Ensuite, entrez les choix de réponses que le conducteur aura à sa disposition.

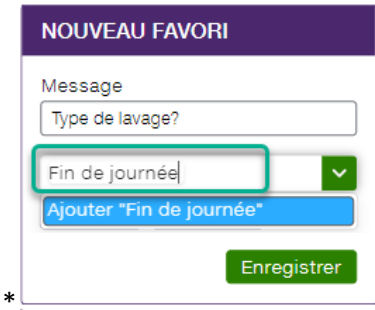

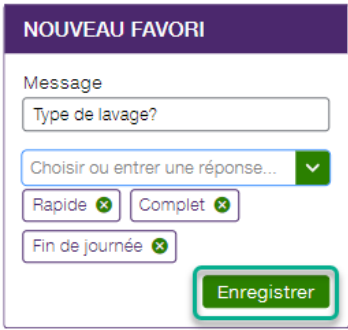

Pour terminer, cliquez sur enregistrer.

Lorsque le répartiteur veut demander au conducteur le type de lavage qu'il a effectué, il sélectionne la question et l'envoie. Le conducteur reçoit le message et sélectionne alors la réponse appropriée dans les choix qui lui sont proposés.

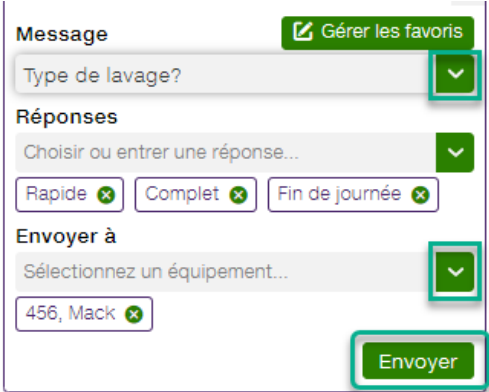

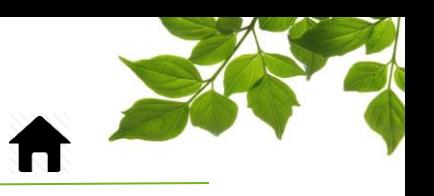

#### **ZONES**

<span id="page-15-0"></span>L'onglet ZONES permet de visualiser, en temps réel, quels véhicules sont dans une ou plusieurs zones.

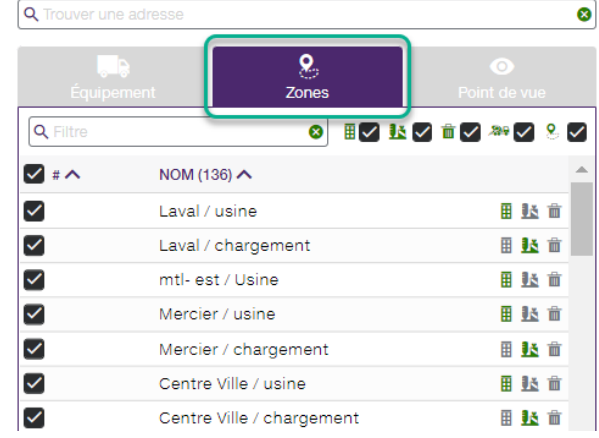

Plusieurs types de zones sont disponibles :

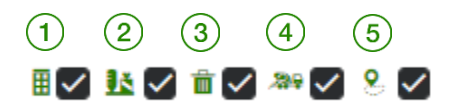

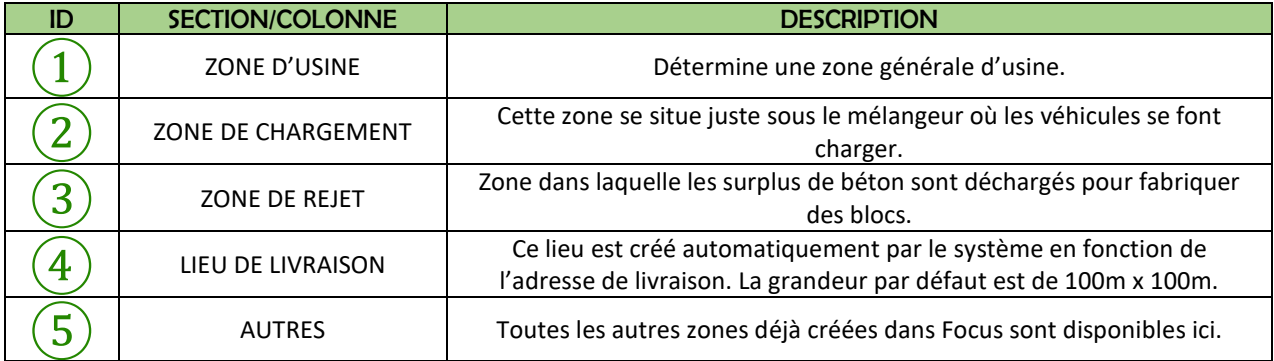

Les trois premiers types de zones sont essentiels au bon fonctionnement du changement des statuts. Il est donc primordial d'être en mesure de créer les zones d'usine, de chargement et de rejet pour assurer le bon fonctionnement du système. Les lieux de livraison sont créés automatiquement par le système.

Voici comment créer ces zones et leur assigner un type.

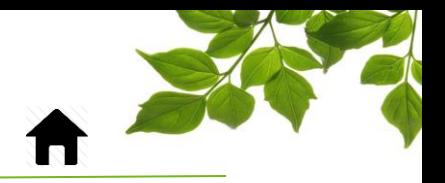

### CRÉATION DE ZONES

<span id="page-16-0"></span>Cliquez sur l'icône ZONE pour afficher la page suivante :

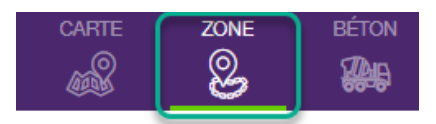

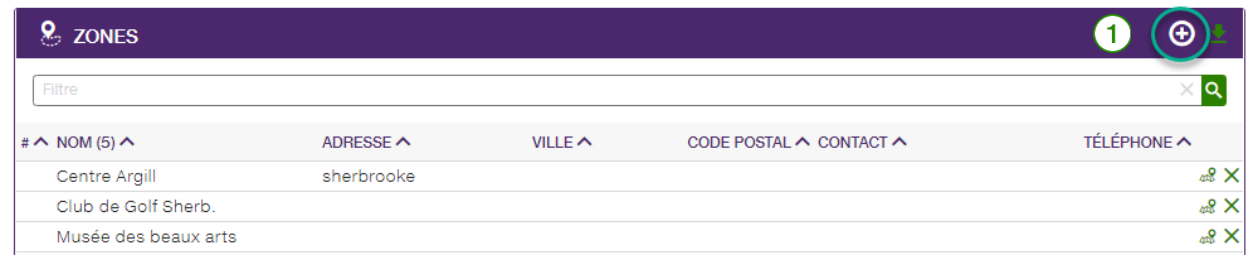

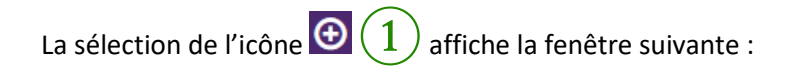

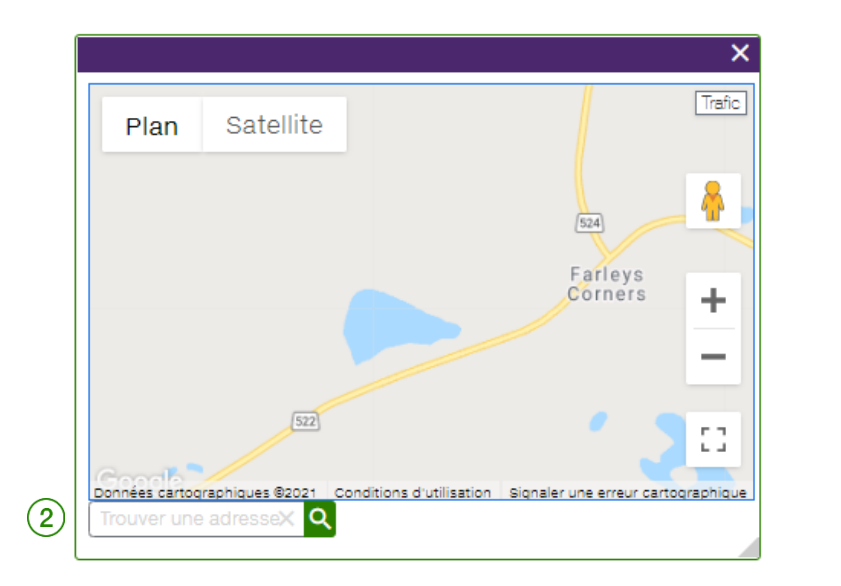

Saisissez l'adresse dans le champ **Trouver une adresse** (2), puis cliquez sur l'icône **Q**. Cette action affiche la fenêtre suivante :

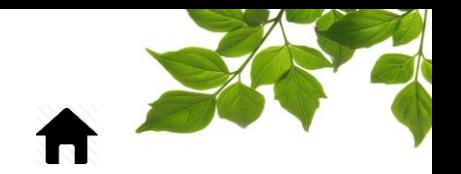

*Remarque : vous pouvez saisir un nom d'entreprise et une intersection pour repérer une position sur la carte.*

FOCUS par *t*TELUS

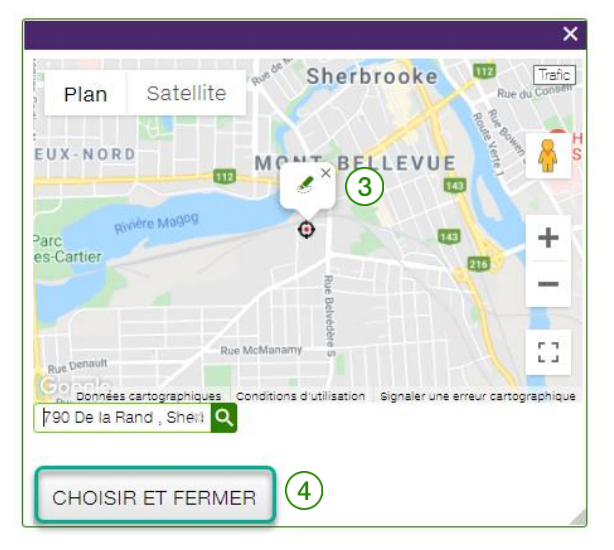

#### **VALIDATION**

Assurez-vous que l'adresse saisie est valide. Cliquez sur l'icône de crayon (3) ou sur Choisir et

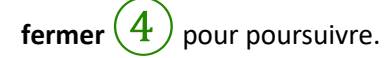

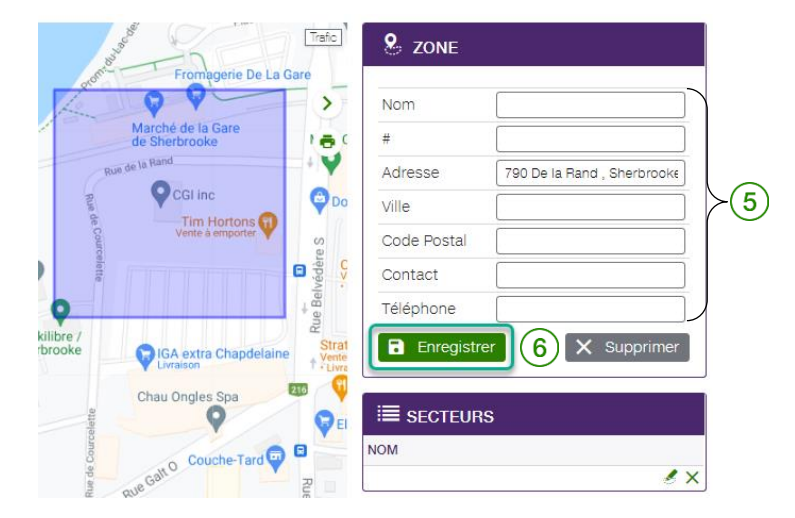

Le volet de droite affiche les renseignements  $(5)$  associés à la zone sélectionnée. Vous pouvez ensuite saisir les renseignements manquants en remplissant les autres champs. Seul le champ « Nom » est obligatoire. Cliquez sur **Enregistrer** ⑥.

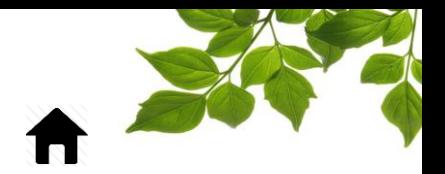

Une fois la zone créée, vous devez lui assigner un type en choisissant dans le menu OPTION et GROUPE DE ZONE.

FOCUS par *t*TELUS

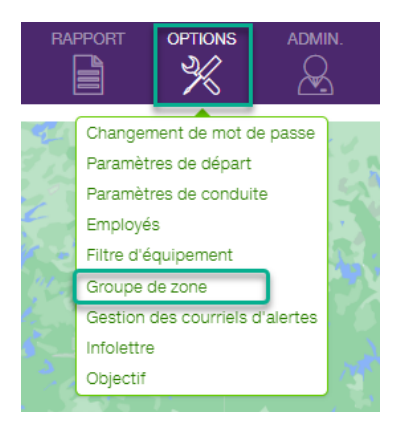

Comme le module BÉTON est activé, le système a créé automatiquement les trois zones obligatoires pour le fonctionnement de la répartition soit, zone d'usine, de chargement et de rejet.

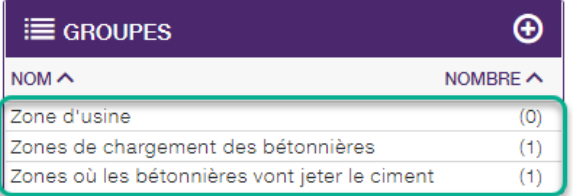

Pour débuter, cliquez sur la zone d'usine pour y ajouter une des zones précédemment créées. Les zones disponibles seront affichées dans la partie de gauche.

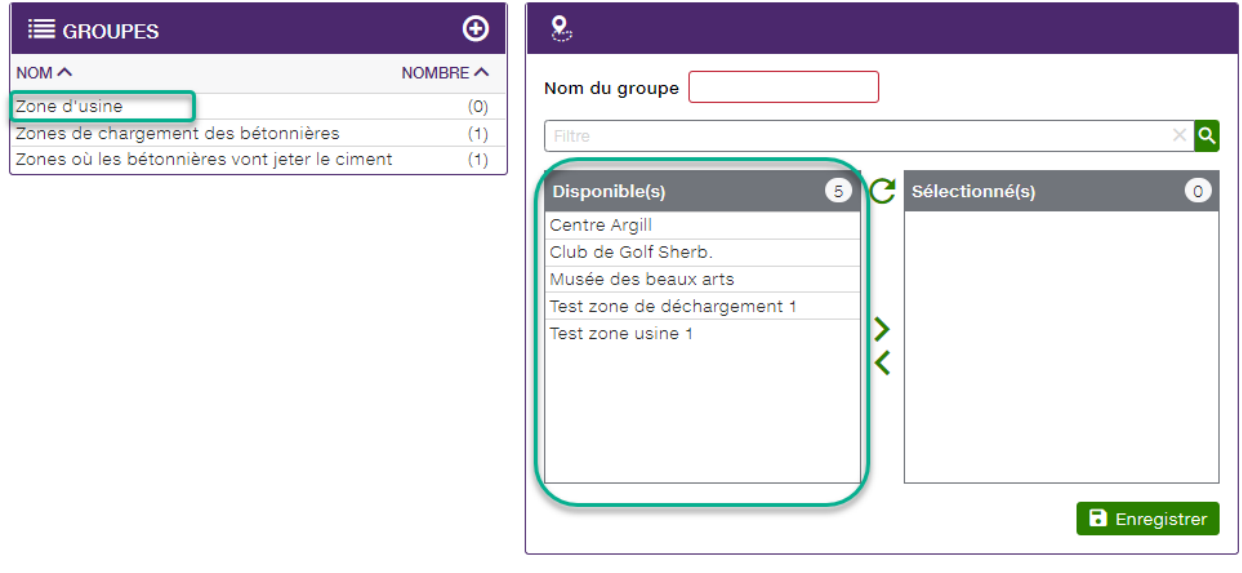

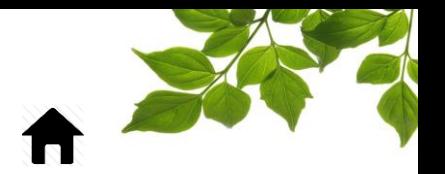

Sélectionnez la(les) zone(s) que vous désirez y ajouter en cliquant dessus. Notez que si vous utilisez la flèche du centre, toutes les zones seront sélectionnées d'un coup.

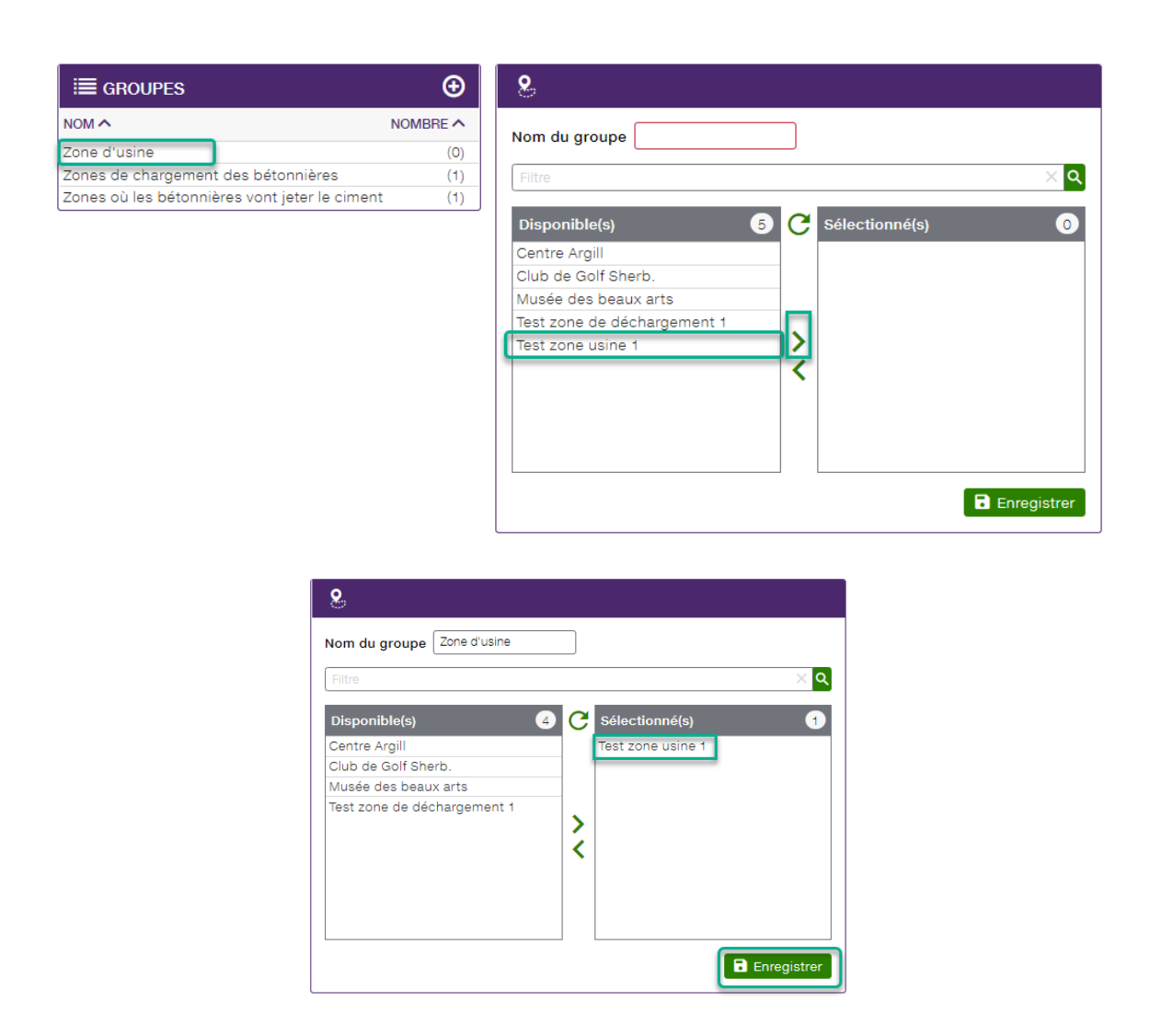

Pour terminer, cliquez sur ENREGISTRER.

Le groupe ZONE D'USINE est maintenant créer. Procédez de la même façon pour les autres types de zones. Il n'y a pas de limite au nombre de zones que peut comprendre un groupe.

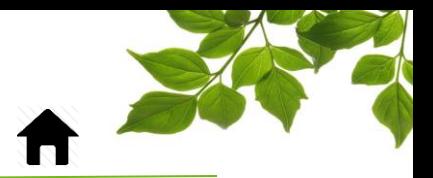

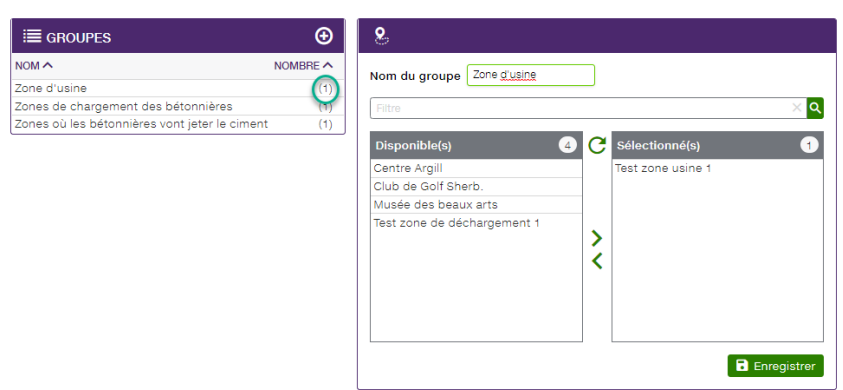

Retournez maintenant dans votre module BÉTON et sélectionnez l'onglet ZONES.

À la droite de chaque zone, il y a trois icônes qui s'affichent.

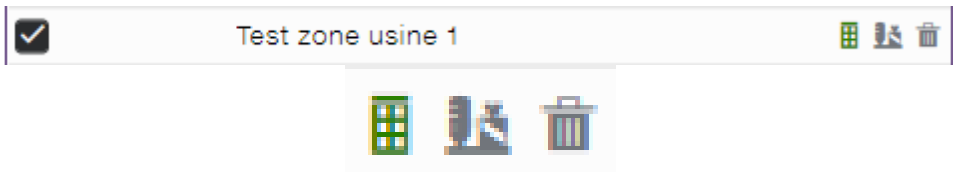

Ces trois icônes désignent nos 3 types de zones, et celui affiché en vert confime s'il s'agit d'une zone enregistré dans zone d'usine, de chargement ou de rejet.

Vous pouvez également filtrer les types de zones ou les équipements affichées dans cette partie en enlevant ou ajoutant les crochets aux types de zones concernés.

#### POINT DE VUE

<span id="page-20-0"></span>Cette section vous permet d'afficher les différents points de vue déjà créé pour la page de CARTE.

Pour plus de détails, veuillez-vous référer au « GUIDE UTILISATEUR FOCUS » disponible sous l'onglet AIDE.

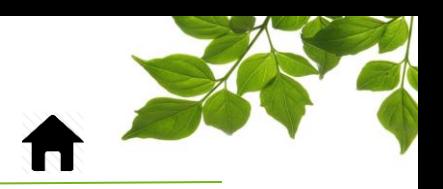

### ONGLET AIDE

<span id="page-21-1"></span><span id="page-21-0"></span> $\boxed{\frac{\text{AIDE}}{2}}$ 

#### GUIDE D'UTILISATION FOCUS

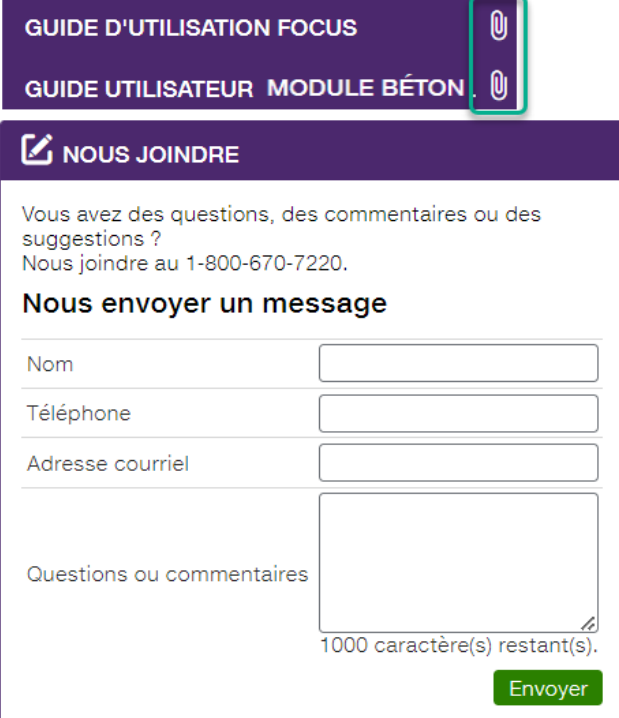

La sélection de l'icône ouvre une autre page affichant le guide d'utilisation en ligne. Ce document demeurera affiché tant que la fenêtre sera ouverte.

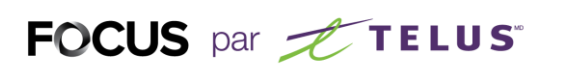

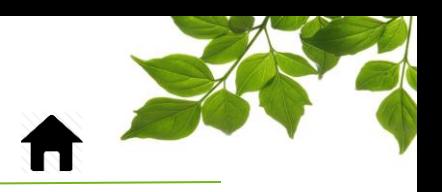

#### SECTION NOUS JOINDRE

<span id="page-22-0"></span>**AIDE** Cliquez sur l'icône  $\boxed{\mathcal{D}}$  pour afficher la page suivante :

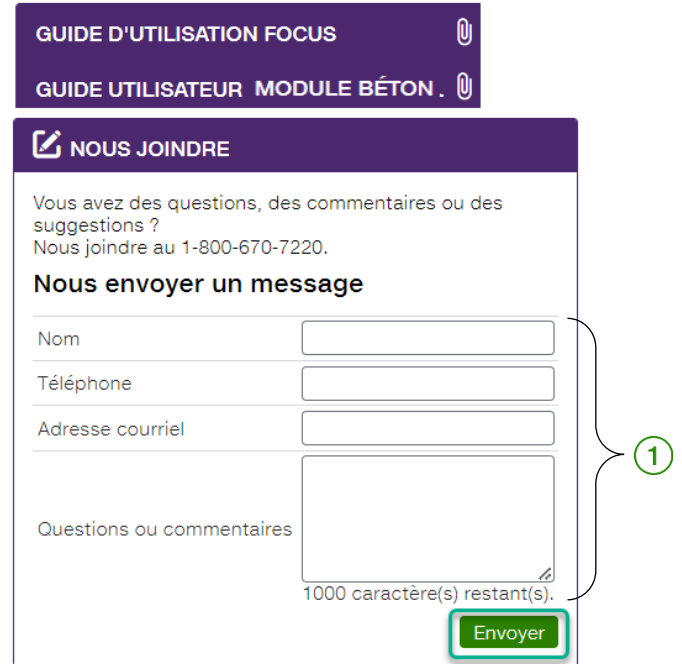

Remplissez les champs pertinents pour communiquer avec le service à la clientèle  $(1)$ .

#### **REMARQUE IMPORTANTE :**

**VOUS DEVEZ CLIQUER SUR LE BOUTON ENVOYER AFIN DE TRANSMETTRE VOTRE REQUÊTE.**